## **EGUICHET NUMÉRIQUE DES AUTORISATIONS D'URBANISME**

Déposez vos demandes 24h/24, 7j/7

# **FAQ**

### *Les réponses aux questions les plus fréquemment posées*

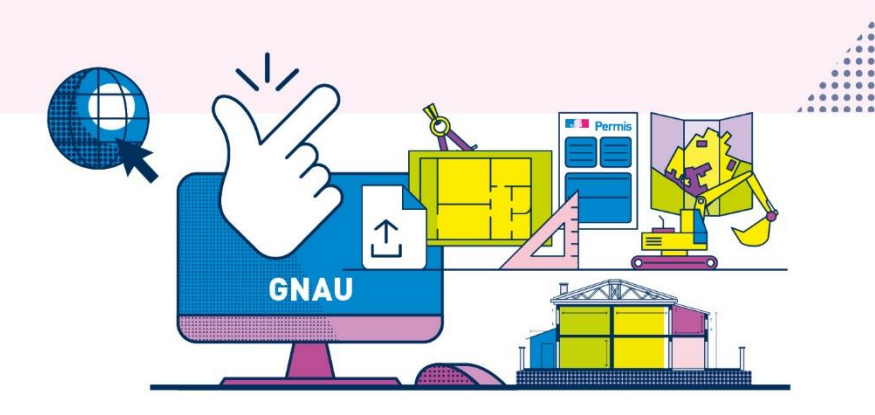

#### **PRÉAMBULE**

Ouvert le 1<sup>er</sup> janvier 2022, le Guichet numérique des autorisations d'urbanisme (GNAU) de votre commune vous permet de saisir une demande d'autorisation d'urbanisme, de la déposer en ligne et de recevoir toutes les informations sur son suivi jusqu'à la réponse du maire. Le guichet numérique représente une plus-value importante qui modernise les relations entre les citoyens et l'administration lors de l'instruction des demandes d'urbanisme sur tout le territoire national, pour toutes les organisations administratives de l'État et des collectivités locales dont les communes de la communauté urbaine GPS&O.

En parallèle, l'élaboration des logiciels qui accompagnent le fonctionnement du GNAU est en cours de finalisation pour aboutir à une dématérialisation complète des autorisations d'urbanisme dans le courant de l'année 2022.

Pour accompagner ce changement, ce document permet d'obtenir une réponse à vos questions et vous guide dans l'utilisation de ce nouveau service. Si toutefois vous n'y trouviez pas l'information recherchée, le service urbanisme de votre commune reste votre interlocuteur principal.

#### **QUESTIONS / RÉPONSES**

#### **À quoi sert le GNAU ?**

C'est avant tout un portail numérique ouvert à tous qui permet de déposer en ligne auprès d'une mairie une demande d'urbanisme de façon dématérialisée (saisine par voie électronique) via un compte personnel.

Plus encore, il s'agit d'un outil qui facilite la constitution du dossier, le suivi en temps réel de son instruction réalisée par l'administration et la réception de la décision de l'autorité compétente sur un espace personnalisé. Le guichet traditionnel en mairie demeure.

#### **Comment y accéder ?**

Le guichet numérique est accessible via un lien mis en ligne sur le site internet de votre commune. Vous devez créer un compte personnel et sécurisé, soit sur FranceConnect si vous le détenez déjà, soit directement sur le GNAU.

Vos identifiants seront reconnus pour vos prochaines demandes sur cet espace personnalisé. Si le site de la commune est momentanément indisponible, vous pouvez également vous connecter depuis le site internet de la communauté urbaine Grand Paris Seine & Oise – gpseo.fr – qui vous redirigera directement vers la commune concernée.

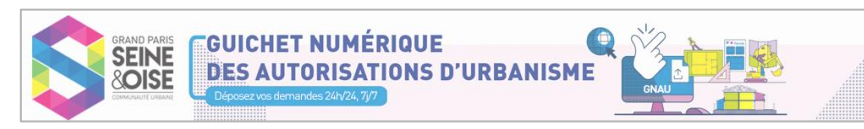

#### **Que puis-je faire avec le GNAU ?**

- Déposer toute demande d'urbanisme : certificats d'urbanisme, déclarations de travaux, permis de construire, de démolir ou d'aménager... ;

- Donner accès à toute la réglementation d'urbanisme applicable à mon terrain ;

- Informer sur les modalités d'élaboration d'un projet de travaux ou de construction conjointement avec l'administration ;

- Prendre rendez-vous avec la commune avant le dépôt de la demande.

**Important** : pour faciliter l'examen de la demande et optimiser sa conformité avec le droit et le contexte local, il est indispensable de pouvoir préalablement échanger avec les représentants de la commune sur la faisabilité de votre projet.

#### **Comment remplir ma demande ?**

C'est très simple !

Il faut rassembler au préalable et sous format PDF toutes les pièces administratives prévues au code de l'urbanisme et correspondant à la demande d'urbanisme effectuée. La page d'accueil du GNAU propose un guide pour vous accompagner.

Ensuite, en cliquant sur la demande qui vous correspond, vous suivez l'enchaînement des instructions. Si vous omettez de joindre une pièce ou de remplir un champ obligatoire, le GNAU les identifie et vous invite à les corriger. Une fois la demande intégralement remplie, un dernier clic valide votre demande et l'envoie sur le site internet de la commune.

Des tutoriels accessibles via le GNAU ou le site de la commune sont à votre disposition pour vous aider.

#### **Suis-je obligé de signer le formulaire Cerfa de la demande ?**

Non. L'authentification sur le GNAU via l'adresse électronique du demandeur et son mot de passe vaut signature.

#### **Comment suis-je informé de l'évolution de ma demande ?**

À la suite de l'envoi de votre demande, vous recevrez presque instantanément un message électronique intitulé « accusé d'enregistrement électronique » (AEE) qui confirmera que le dépôt a bien été reçu par la commune (attention à contrôler les courriels indésirables / spams de votre boîte mail). À défaut, votre demande pourrait ne pas avoir été prise en compte pour des raisons techniques ou du fait d'une coupure du réseau internet par exemple. Il faudra alors renouveler votre demande.

Dans les dix jours suivants ce dépôt, l'administration vous adressera un courriel intitulé « Accusé de réception électronique » (ARE) qui attestera la réception de votre demande (preuve du dépôt). Vous serez alors informé qu'un numéro a été attribué à la demande d'urbanisme qui vous permettra de suivre la progression de son instruction.

**Important** : le délai d'instruction de votre demande débute avec l'AEE. À chaque type de demande d'urbanisme correspond un délai fixé par les dispositions du code de l'urbanisme.

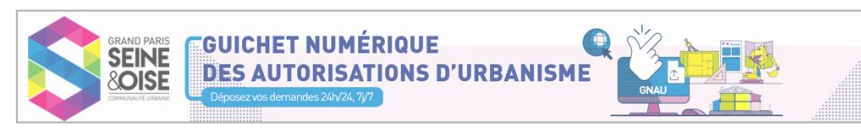

#### **Comment suivre l'instruction de ma demande ?**

À tout moment, il suffit de vous rendre sur votre espace personnel, de cliquer sur le numéro attribué à la demande pour consulter les documents et informations liés.

Chaque étape de l'instruction correspond à une intervention déterminante de l'administration : courrier de demande de pièces car des informations utiles à l'étude de votre demande doivent être ajoutées à votre dossier, majoration du délai d'instruction, dossier complété, demandes d'avis aux services consultables…

Vous suivez pas à pas l'avancement de toutes ces démarches et vous pouvez communiquer avec l'administration.

#### **Comment ajouter des pièces manquantes à ma demande ?**

Cette opération n'intervient que si vous recevez un courrier électronique de l'administration qui listera les pièces attendues pour compléter les informations et instruire la demande conformément à la réglementation en vigueur.

Lorsque vos documents sont prêts et les informations collectées, vous vous connectez à votre espace personnalisé sur le GNAU et, en quelques clics, vous les joignez à votre demande dématérialisée en cours d'instruction. Le dépôt sous format papier en mairie n'est pas possible dès lors que la demande a été déposée électroniquement sur le GNAU.

Un dossier envoyé sur le GNAU est définitif. En cas d'erreur, il convient de déposer une nouvelle demande.

#### **Quand puis-je commencer les travaux ?**

Un courriel vous informe que l'autorité compétente a statué. Sur votre espace personnalisé GNAU, vous consulterez la décision et pourrez l'éditer.

Cette autorisation devra être affichée sur le terrain. Il faut alors patienter deux mois à partir de la date de cet affichage (délai de recours des tiers) avant de commencer les travaux.

#### **Comment puis-je annuler ma demande ?**

Vous déposez un courrier d'annulation sur votre espace personnalisé et contactez l'administration par courriel pour lui faire connaître votre demande d'annulation.

#### **Comment puis-je être aidé à l'utilisation et qui contacter ?**

Derrière votre ordinateur, votre tablette ou votre téléphone, vous n'êtes pas seul ! Vous avez à disposition sur le site internet de la commune des tutoriels très courts qui vous guident sur les étapes de saisie et d'envoi de votre demande d'urbanisme, la marche à suivre pour déposer une déclaration préalable, la création d'un compte professionnel…

La commune reste votre premier et principal interlocuteur. Elle peut vous renseigner sur le type de demande correspondante aux travaux envisagés, vous aider à la constitution du dossier et répondre aux questions pour compléter le formulaire en ligne.

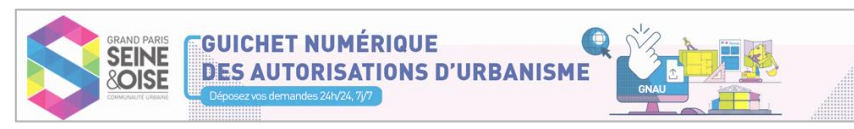